# Excel 2019 による回帰分析 ---> 教科書 2.3.3 節(P.34)

●準備:アドイン「データ分析」の追加(1度だけ)

回帰分析が出来るように,Excel 2019 をセットアップする。

Excel 2013,Excel 2016 も同様の手順。

まず,エクセルの最初のページで,「データ」タブをマウスでクリックすると,下記の画面が出てくる。

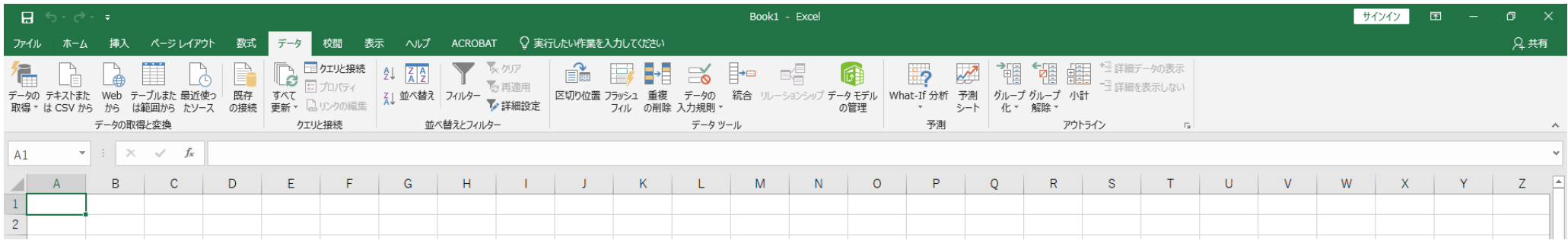

様々な選択肢があり, 一番左(「アウトライン」の右隣の右)に注目。

選択肢は何もない状態。

次に,「ファイル」タブをマウスでクリックすると下記の画面が現れる。

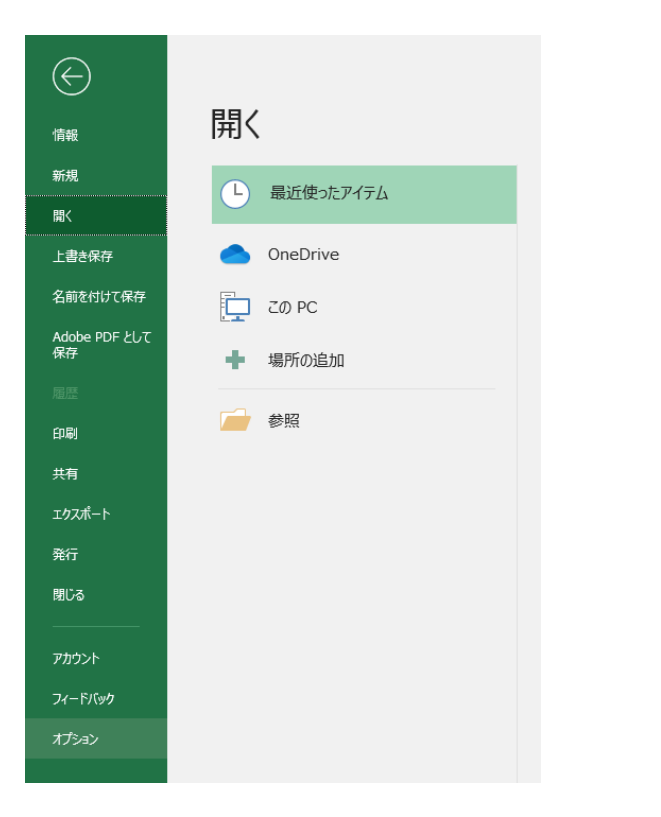

一番左下の「オプション」を選択して,下記の画面が出てくる。

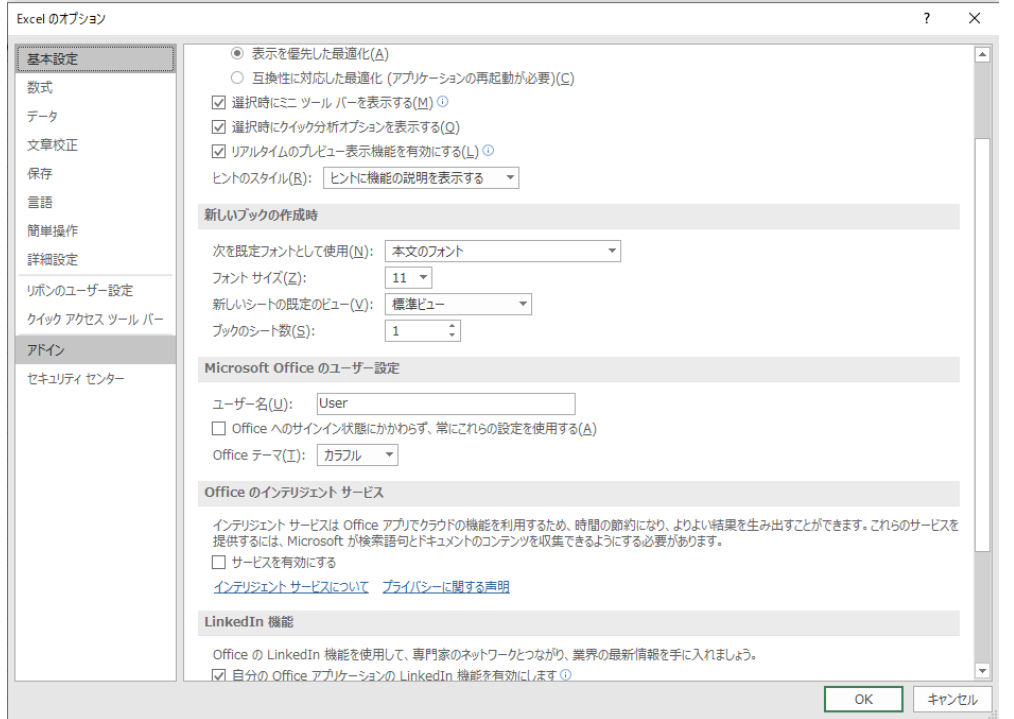

# 左の下から 2 番目の「アドイン」を選択して,下記の画面が出てくる。

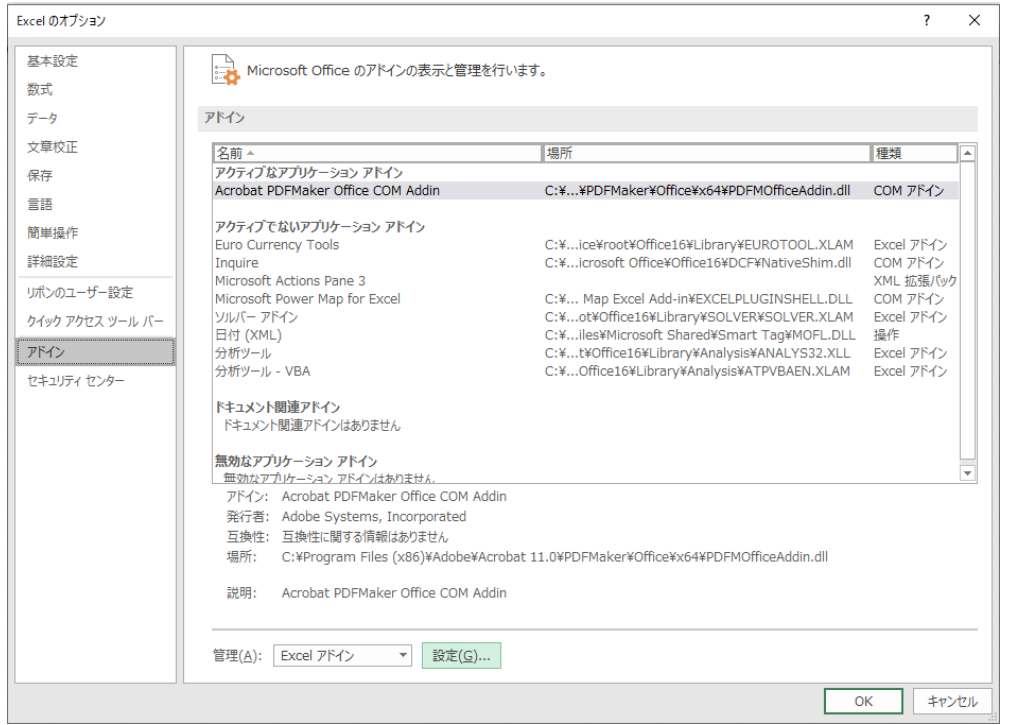

「設定(G)」ボタンをクリックして, 下記の画面が現れる。

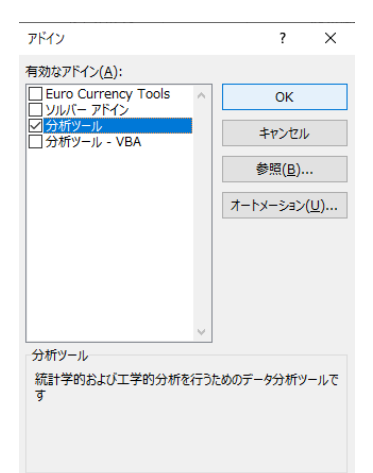

#### 「分析ツール」にチェックを入れて,「OK」ボタンをクリックすると,下記の「データ」タブの画面に戻る。

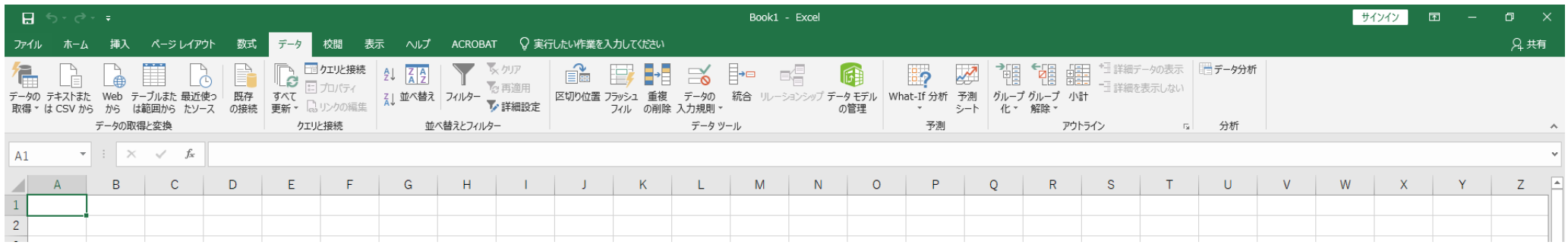

一番右に「データ分析」のタブが追加される。

これは一度だけ行えばよい。

次回からは自動的に「データ分析」のタブは追加されたままになる。

● 「分析ツール」による回帰分析

散布図による方法は,単回帰の場合には,比較的簡単に計算できるが,説明変数が 2 つ以上の重回帰には適 用することは出来なくなる。この場合,「分析ツール」を使うと,簡単に,回帰分析を行うことができる。 まず,「データ」タブを選ぶ。

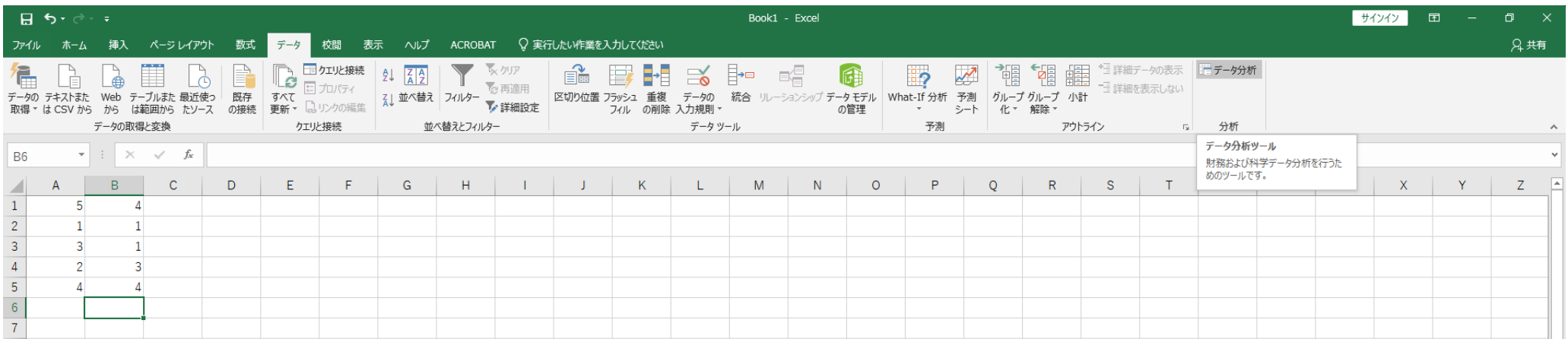

「データ分析」のタブをマウスで選択すると,下記のような画面になり,様々なツールが利用できるように なる。主に利用するツールは,「ヒストグラム」と「回帰分析」である。

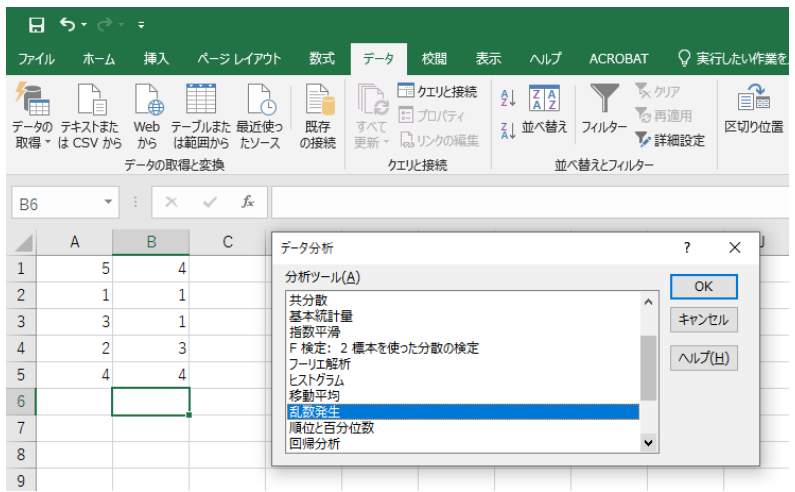

#### 本節では,回帰分析の方法を解説する。まずは,「回帰分析」を選ぶと,下記の画面となる。

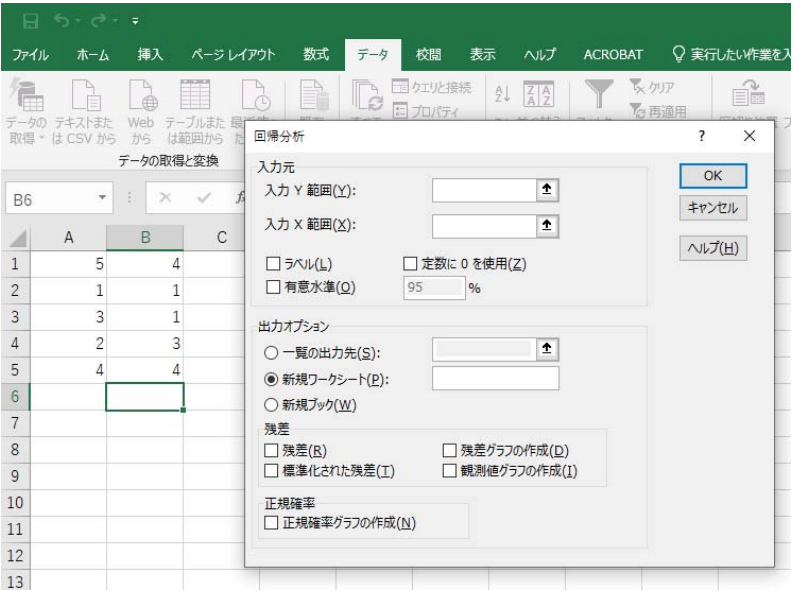

「入力 Y 範囲(Y)」に B 列のデータ(被説明変数)を選択する。

「入力 Y 範囲(Y)」の右側の空欄をマウスの左ボタンをクリックして、さらに,B1 をマウスの左ボタンでク リック,さらにマウスの左ボタンを押し続けながら B5 でマウスボタンを離す(または,B1:B5 とタイプする)。 下記の画面となる。

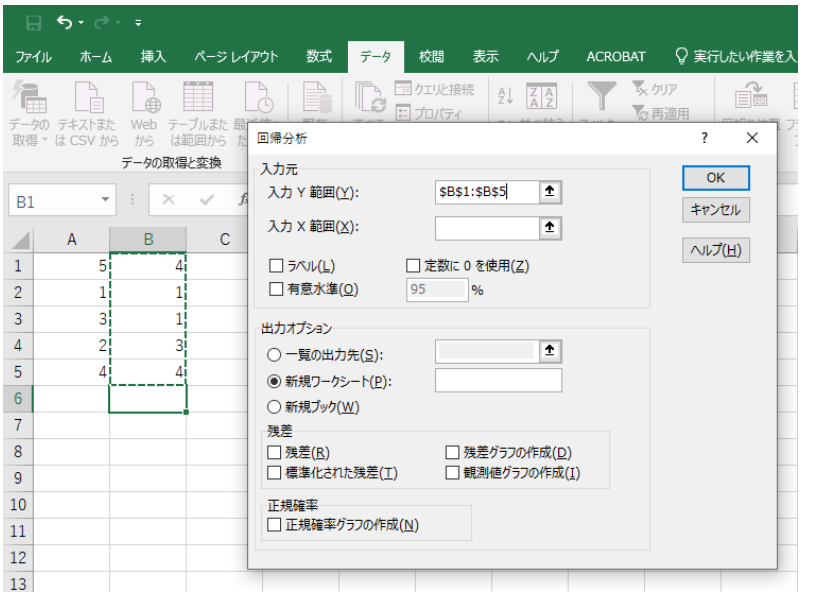

同様に,「入力 X 範囲(X)」の右側の空欄をマウスの左ボタンでクリックして, さらに, A1 を左ボタンでク リック, マウスの左ボタンを押し続けながら A5 でマウスボタンを離す (または, A1:A5 と入力する)。下記 の画面となる。

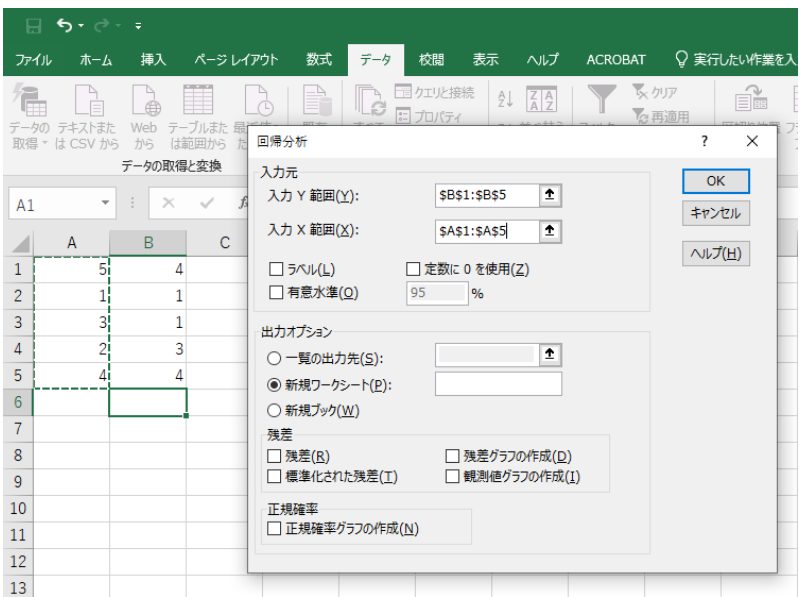

「一覧の出力先(S)」にチェックを入れて、その右側の空欄をマウスの左ボタンでクリック,適当な場所を マウスでクリックして選択する(ここでは,A7 をクリックする。または,A7 とタイプする)。下のような表 示になる。

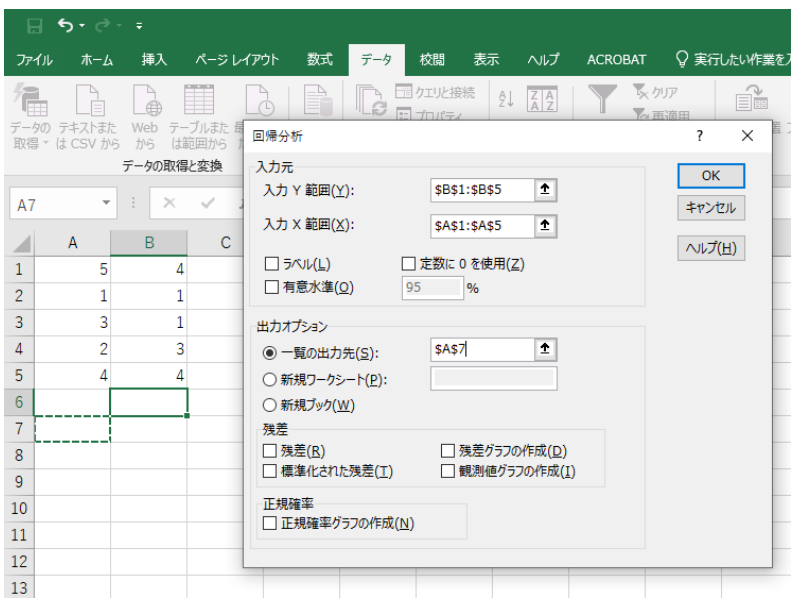

このように入力した後,右側の「OK」ボタンをクリックする。下のような出力結果が得られる。

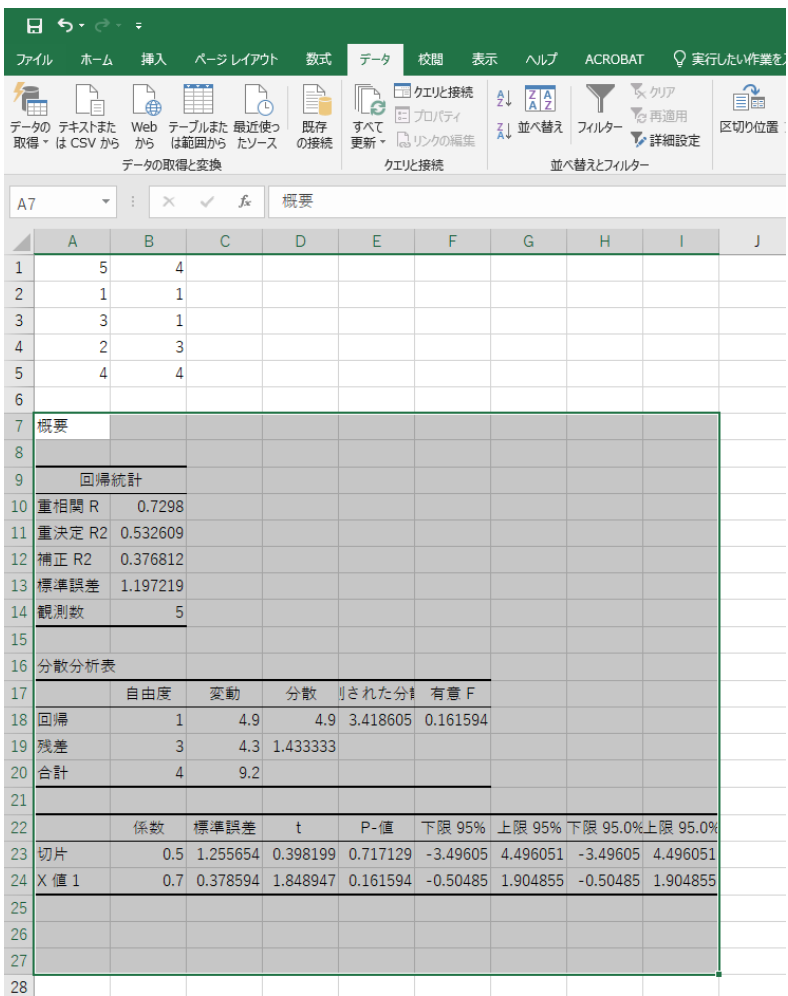

# 今までの授業では,下記の水色部分を扱った。

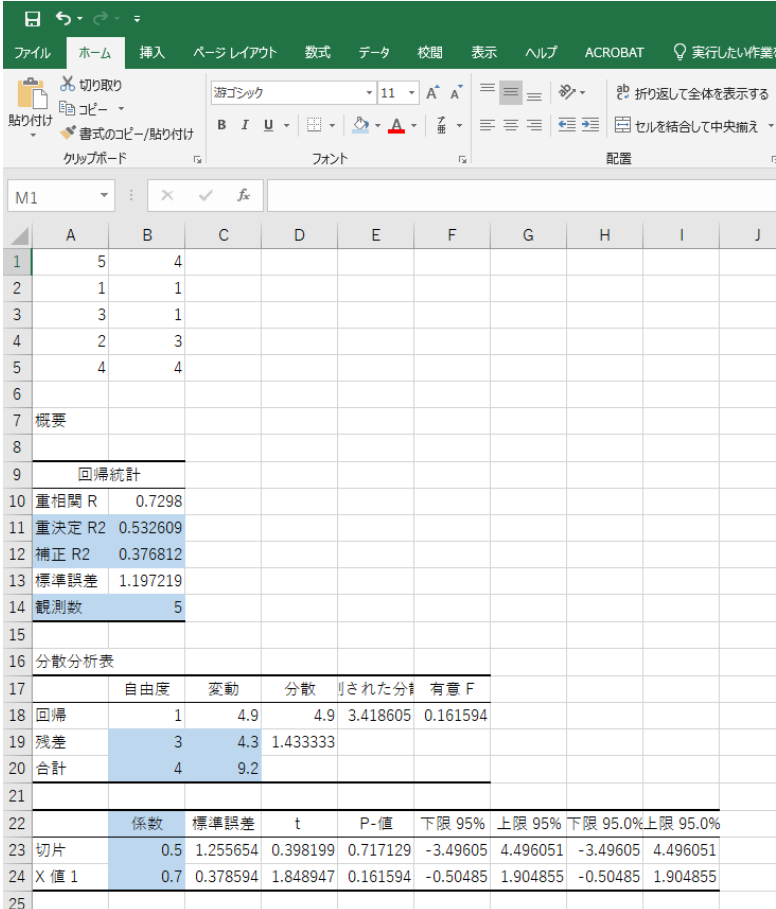

Excel の「重決定 R2」は決定係数,「補正 R2」は自由度修正済み決定係数,「観測数」はデータ数 <sup>n</sup> のことで ある。

「残差+自由度」の 3, 「合計+自由度」の 4 はそれぞれ n-k=5-2=3, n-1=5-1=4 であり, 自由度を表す。 また,「残差+変動」の 4.3,「合計+変動」の 9.2 という数字は,それぞれ残差平方和,Y の平均からの差 の二乗和で、次のものである。

$$
\sum_{i=1}^{n} \hat{u}_i^2 = 4.3 \qquad \sum_{i=1}^{n} (Y_i - \overline{Y})^2 = \sum_{i=1}^{n} Y_i^2 - n\overline{Y}^2 = 43 - 5 \times 2.6^2 = 9.2
$$

「切片+係数」の 0.5, 「X 値 1+係数」の 0.7 は, 切片, 傾きを表す (Y=0.7X+0.5)。

得られた数値と今回得られた数値を比較すると,それぞれの数字がどのような意味かがわかるだろう。

決定係数 $R^2$ について

●説明変数を増やせば,必ず決定係数 R2は大きくなることを確認する。

都合により,A 列のデータ(説明変数)を C 列にコピーする。

コピーの方法としては,A1 にマウスを持っていき,マウスの左ボタンを押し続けて,A5 で左ボタンを離す。 次に, A5 にマウスがある状態で, マウスの右ボタンを押し, 「コピー (C)」を選択する。C1 で右ボタンを押 し. 「貼り付けのオプション」の一番左のアイコン「貼り付け(P)」を選ぶと, 下記のように, A 列が C 列に コピーできる。

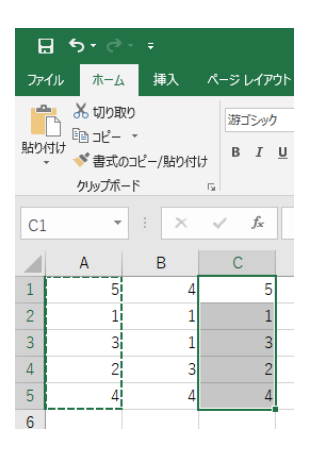

次に, D 列に適当に, 例えば, 1, 1, 0, 1, 0 というデータを入力する。

B 列を被説明変数, C 列・D 列を説明変数として回帰分析する。

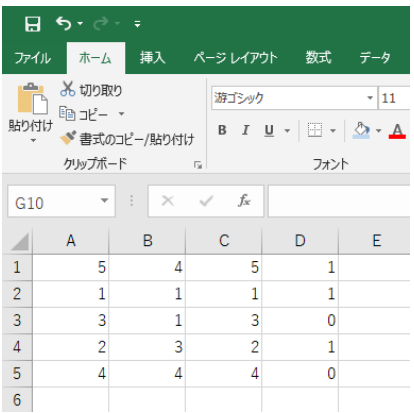

「データ」タブ,「データ分析」,「回帰分析」,「OK」と順番に選択していくと,下記のように前回のものが 残ったままになっている。

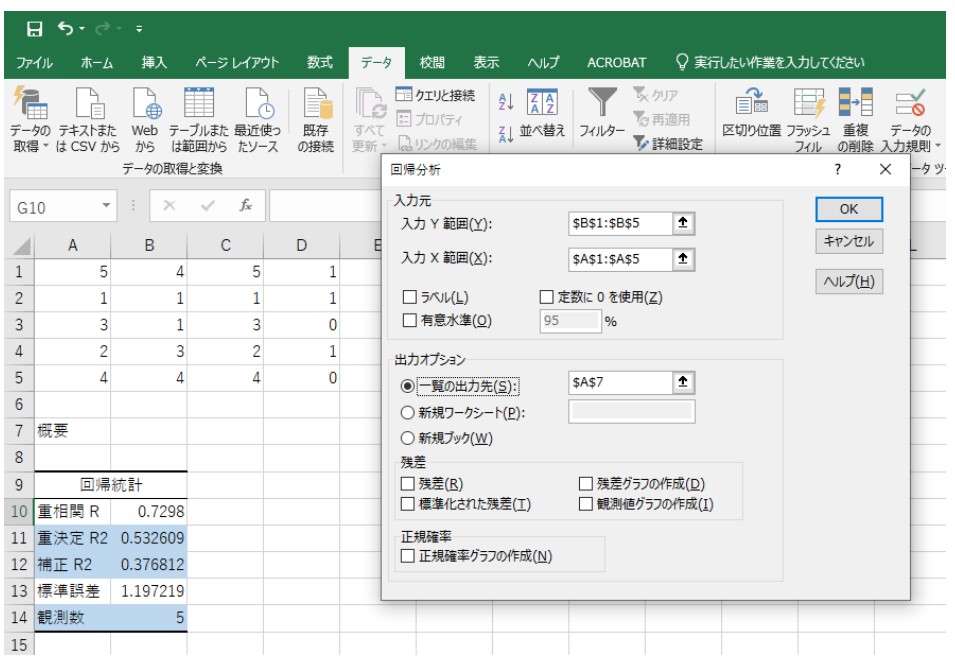

「入力 X 範囲(X)」の欄を削除して, C1 にマウスを置いて, マウスの右ボタンを押し続けて, D5 に移動する

#### (選択範囲を C1 から D5 とする)。下記の画面になる。

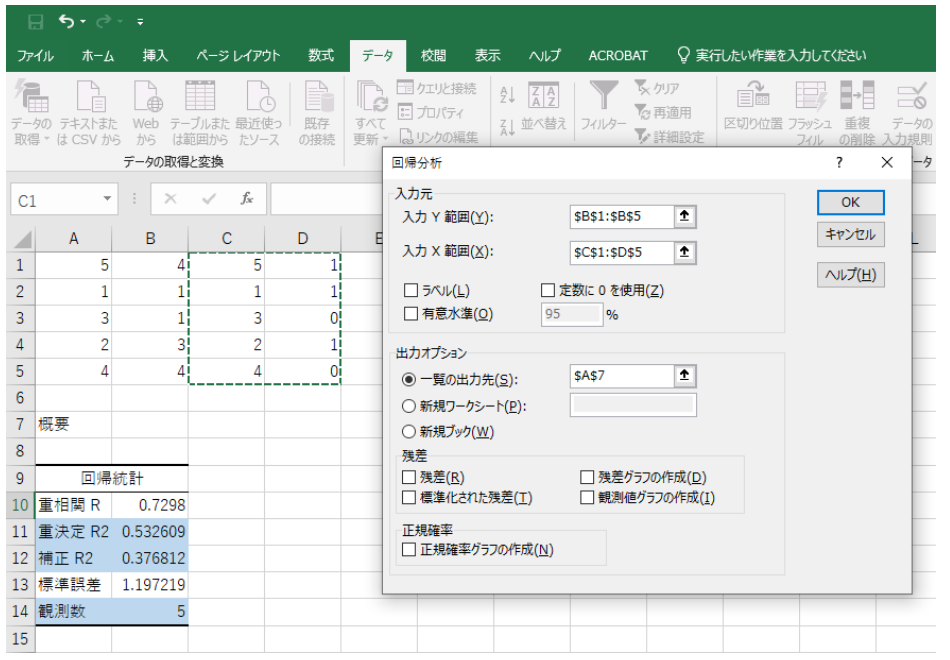

#### 次に,「一覧の出力先(S)」の欄を削除して, 例えば, A26 でマウスの左ボタンを押す。

#### 下記の画面となる。

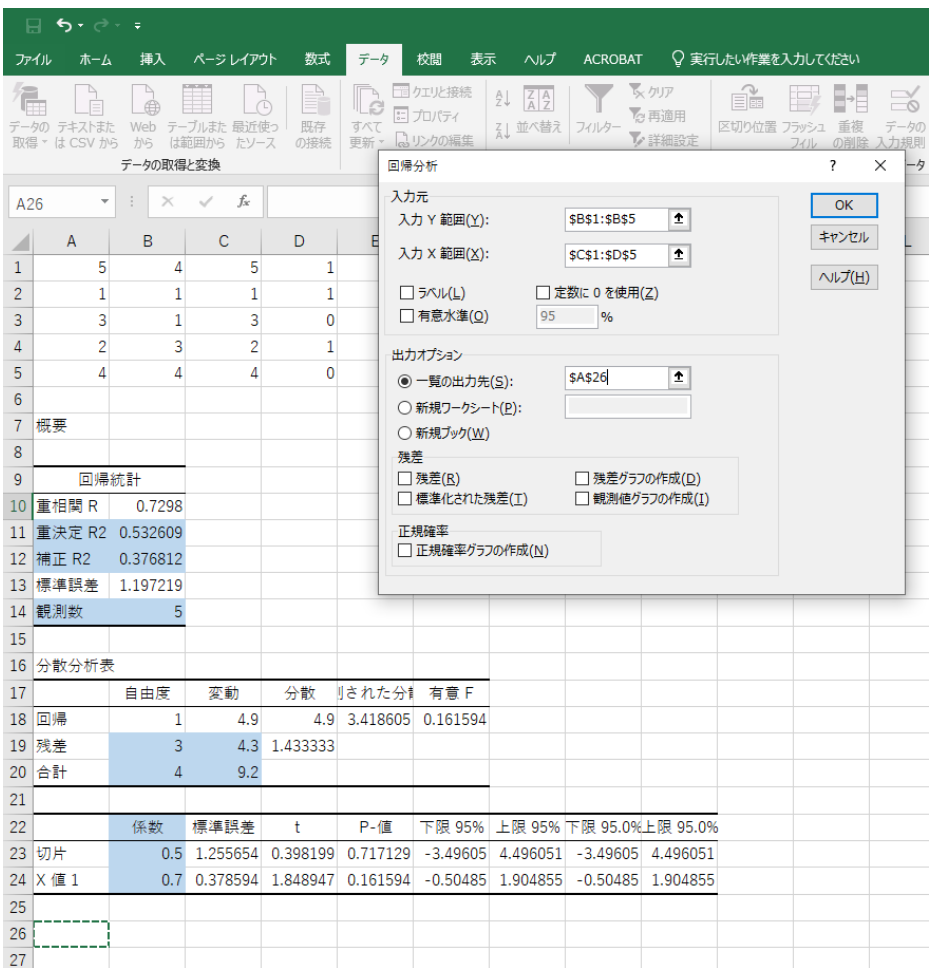

# 右の「OK」ボタンを押す。

A26 以下に下記の結果が出力される。

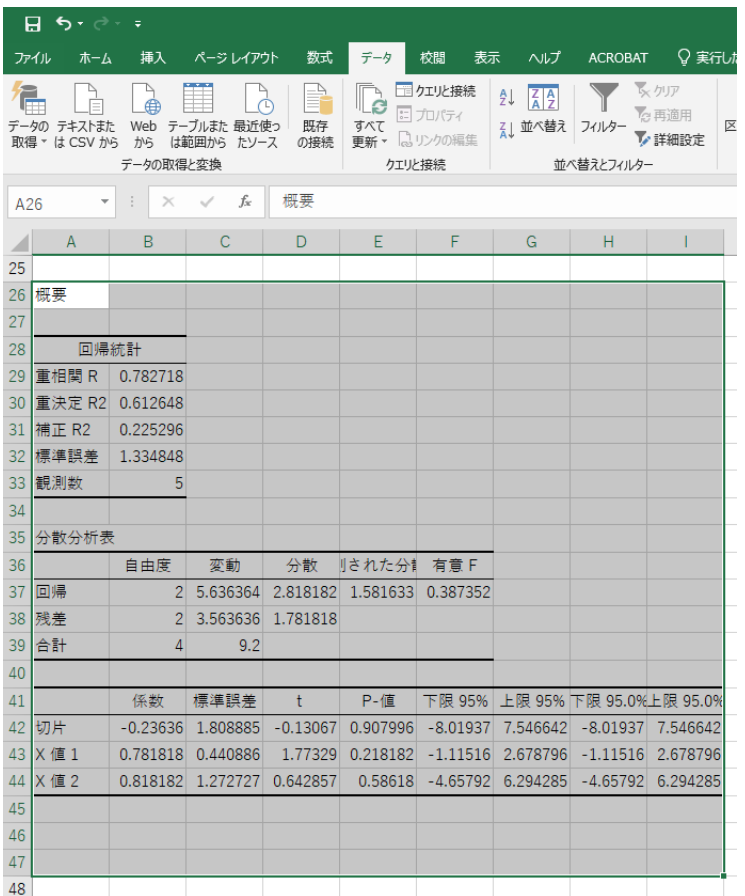

#### D 列の変数を Z とすると,

 $Y_i = -0.236 + 0.782 X_i + 0.818 Z_i$ 

という結果となった。

D 列の説明変数を加えたことにより,決定係数は 0.5326 から 0.6126 に増えたが,自由度修正済み決定係数 は 0.3768 から 0.2253 へ低下した。

したがって,D 列(説明変数)は B 列(被説明変数)に影響を与える変数ではないと言える。

言い換えると,B 列に取って,D 列は重要ではない。

#### ●統計学の知識が必要な部分を薄黄色で表す。

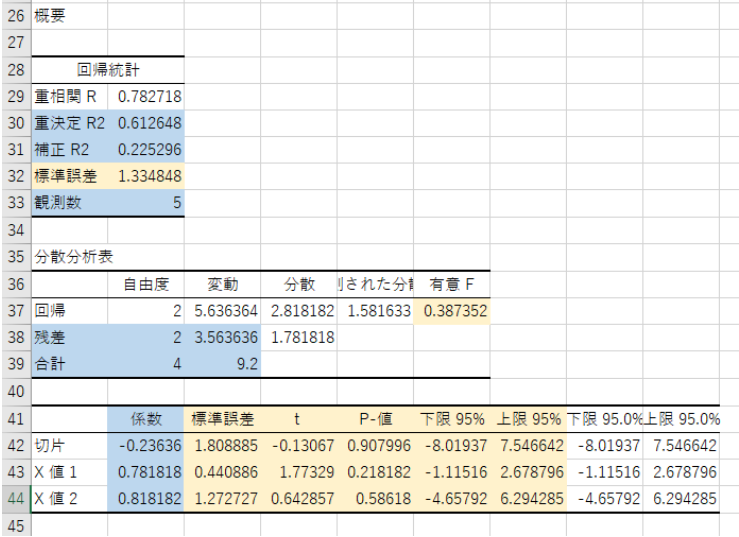

## 水色は前述の通り,授業で既に解説済み。